## 7 TradeStation®

# **Bull Call Spreads**

**Workspace Instructions** 

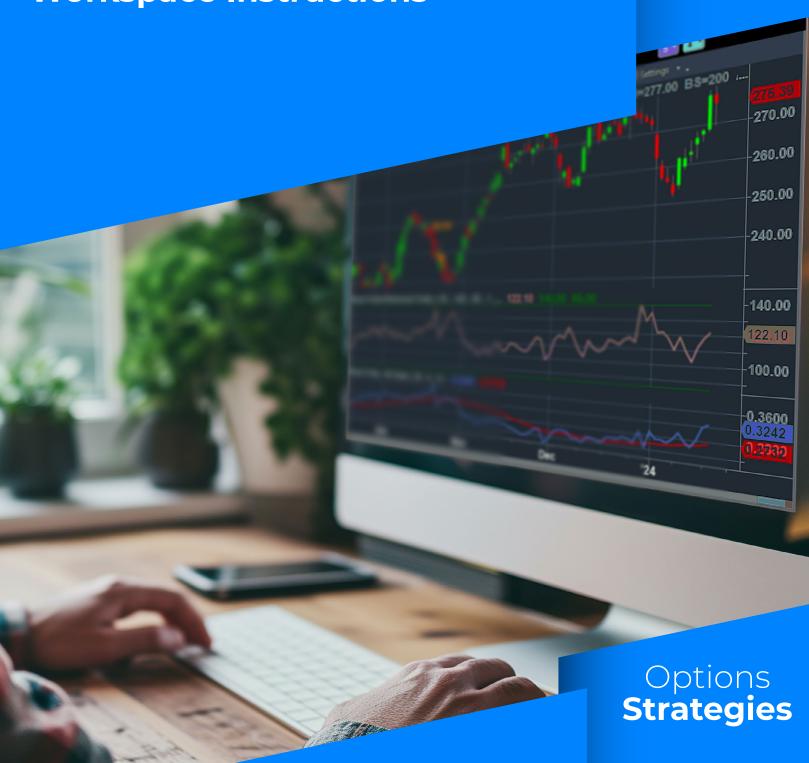

The Bull Call Spreads workspace contains custom studies that are not built into the TradeStation Desktop by default. You must import the custom studies before opening and using the workspace.

## **Import Custom Study**

- Download the workspace and custom study provided with the article.
  - a. Workspace file name: Bull Call Spreads.TSW.
  - b. Custom study file name: RSI RS.ELD.
- The workspace and study will be inside a ZIP folder in your computer's Downloads folder
- Using File Explorer, locate the **Downloads** folder, right click on the **Straddles-for-Earnings ZIP** and select **Extract All**.
- 4 Make a note of the folder to where the files will be extracted, and click **Extract**.
- 5 From the TradeStation Desktop, click **File Import Export/EasyLanguage**.

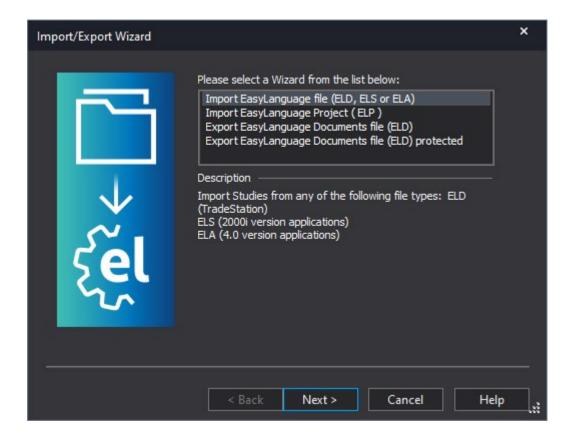

- Select Import EasyLanguage file (ELD, ELS or ELA).
- 7 Click **Next**.
- Click **Browse** and locate the folder to where you extracted the files on Step 4.
- Olick **RSI RS** and click **Open**.
- Back on the **Import Wizard**, click **Next**.
- Indicator is checked for Study Types, so click Next.
- **RSI RS** is listed under **Available Studies**.
- 7 Click Finish.
- Import Success window pops up saying You have successfully imported your Studies.
- 5 Click **OK**.

### **Open the Workspace**

Make sure to follow the steps under Import Custom Study before proceeding to open the workspace.

- From the TradeStation Desktop, click **File Workspace Open Workspace**.
- 2 Locate the folder to where you extracted the workspace.
- 3 Click Bull Call Spreads and click Open.
- Workspace will open and symbols in RadarScreen will load gradually.

## **Workspace Components**

#### **Charts**

Daily Chart, symbol linked to RadarScreen and Weekly Chart.

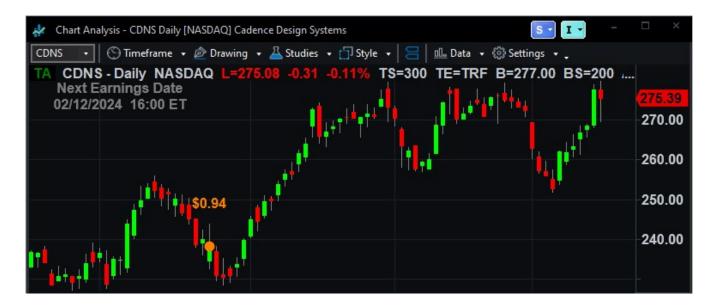

RSI – plots RSI values and helps you identify overbought and oversold periods.

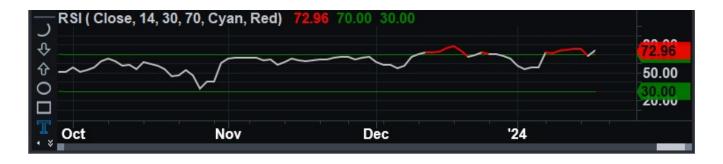

Weekly Chart, symbol linked to Daily Chart and RadarScreen. Use this candlestick chart to view the larger trend.

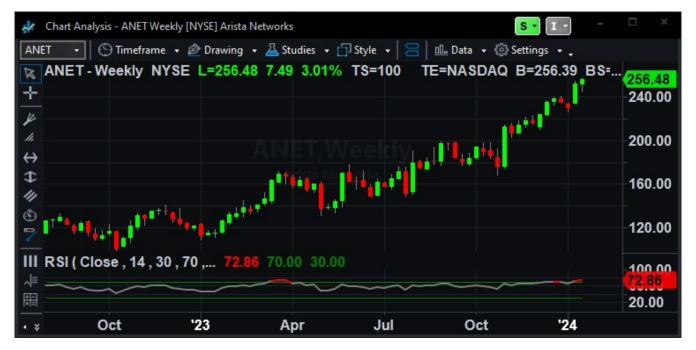

#### **RadarScreen**

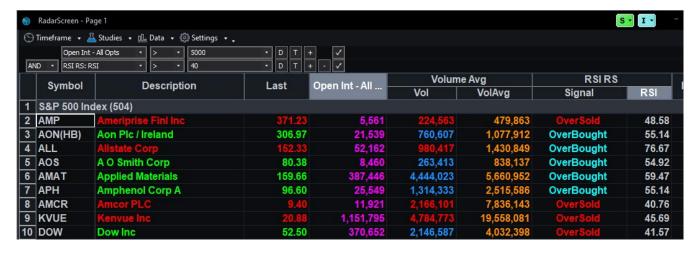

The RadarScreen is pre-populated with the 500 symbols that make up the S&P 500 Index.

#### Studies

- **a. Impl Volty -** All Opts plots the implied volatility of all options of the underlying with a 20-period moving average.
- **b. Volume Avg** in this RadarScreen set to a Daily Timeframe, it plots the daily traded volume and the 50-day volume average.
- **c. RSI RS -** plots the current RSI value and whether the security is overbought of overshold.

## **7** Filters

- a. Open Interest All Options > 5000
- b. AND RSI RS > 40

#### **Scanner**

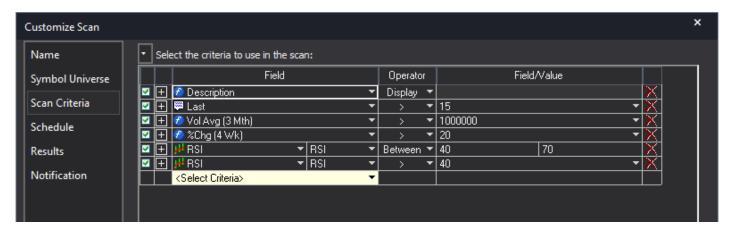

#### **Bull Call Spread Scan**

| Field                  | Operator | Field/Value |    | Rationale                                                   |
|------------------------|----------|-------------|----|-------------------------------------------------------------|
| Last Price             | >        | 15          |    | Avoid low value and penny stocks                            |
| Volume Average (3 Mo.) | >        | 1,000,000   |    | Ensure stocks are liquid                                    |
| % Change<br>(4 Week)   | >        | 20          |    | Find bullish stocks                                         |
| RSI, Interval = Daily  | Between  | 40          | 70 | The trading time frame should be bullish but not overbought |
| RSI, Interval = Weekly | >        | 40          |    | The trend time frame should be bullish                      |

## **Bull call spread entry conditions**

- Ensure a bullish weekly trend, and verify that the current price is not in close proximity to a resistance level.
- Observe that the daily price is correcting and approaching a strong support level.
- Confirm that the stock has liquid options with approximately 5,000 contracts or more in open interest.
- Entry for the spread may occur when the current underlying price is within or close to the identified strong support level.
- ✓ The selected options should be 60 days from expiration to minimize time decay.
- ✓ Plan to exit the spread 30 days prior to the options' expiration date.

## **Important Information and Disclosures**

This content is for educational and informational purposes only. Any symbols, financial instruments, or trading strategies discussed are for demonstration purposes only and are not research or recommendations. TradeStation companies do not provide legal, tax, or investment advice.

Past performance, whether actual or indicated by historical tests of strategies, is no guarantee of future performance or success. There is a possibility that you may sustain a loss equal to or greater than your entire investment regardless of which asset class you trade (equities, options, futures, or cryptocurrencies); therefore, you should not invest or risk money that you cannot afford to lose. Before trading any asset class, first read the relevant risk disclosure statements on www.TradeStation.com/Important-Information/.

Securities and futures trading is offered to self-directed customers by TradeStation Securities, Inc., a broker-dealer registered with the Securities and Exchange Commission ("SEC") and a futures commission merchant licensed with the Commodity Futures Trading Commission ("CFTC"). TradeStation Securities is a member of the Financial Industry Regulatory Authority, the National Futures Association ("NFA"), and a number of exchanges. TradeStation Crypto, Inc. offers to self-directed investors and traders cryptocurrency brokerage services under federal and state money services business/money-transmitter and similar registrations and licenses.

TradeStation Securities, Inc., TradeStation Crypto, Inc., and TradeStation Technologies, Inc. are each wholly-owned subsidiaries of TradeStation Group, Inc., all operating, and providing products and services, under the TradeStation brand and trademark. TradeStation Crypto, Inc. offers to self-directed investors and traders cryptocurrency brokerage services. It is neither licensed with the SEC or the CFTC nor is it a member of NFA. When applying for, or purchasing, accounts, subscriptions, products, and services, it is important that you know which company you will be dealing with. Visit <a href="https://www.TradeStation.com/DisclosureTSCompanies">www.TradeStation.com/DisclosureTSCompanies</a> for further important information explaining what this means.

Options trading is not suitable for all investors. Your TradeStation Securities' account application to trade options will be considered and approved or disapproved based on all relevant factors, including your trading experience. See <a href="https://www.TradeStation.com/DisclosureOptions">www.TradeStation.com/DisclosureOptions</a>. Visit <a href="https://www.TradeStation.com/Pricing">www.TradeStation.com/Pricing</a> for full details on the costs and fees associated with options.

Any examples or illustrations provided are hypothetical in nature and do not reflect results actually achieved and do not account for fees, expenses, or other important considerations. These types of examples are provided to illustrate mathematical principles and not meant to predict or project the performance of a specific investment or investment strategy. Accordingly, this information should not be relied upon when making an investment decision.

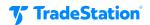